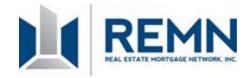

# **BlitzDocs- New File Submission Process**

| Step 1- New File Folder Creation                                                              | Page 2      |  |  |
|-----------------------------------------------------------------------------------------------|-------------|--|--|
| Step 2- Uploading File Documentation                                                          |             |  |  |
| Four Ways to get Documentation into BlitzDocs                                                 |             |  |  |
| Upload TIF file with Scanning Coversheets     (BlitzDocs will automatically split/label file) | Page 3 - 4  |  |  |
| Fax entire file with Fax Coversheets     (BlitzDocs will automatically split/label file)      | Page 5 - 6  |  |  |
| Upload individual PDF's and manually label                                                    | Page 7 - 8  |  |  |
| Upload the entire file in one PDF and manually split file                                     | Page 9 – 11 |  |  |
| Removing information from BlitzDocs                                                           | Page 12     |  |  |
| Step 3- New File Submission                                                                   | Page 13     |  |  |
| Step 4- Uploading Conditions                                                                  | Page 14     |  |  |

Please be aware that BlitzDocs is a document tracking tool only. Please refer to the approval issued by the underwriter for the status of the loan and/or underwriting conditions

# **Step 1- New File Folder Creation**

- Log into: <a href="http://blitzdocs.com/">http://blitzdocs.com/</a>
- Select Customer Login.

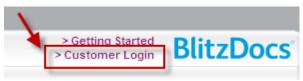

- Enter- **Username** and **Password** (provided by REMN).
- Click- "Remember my password"

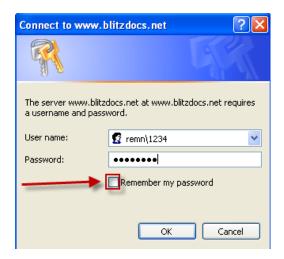

- For forgotten passwords, contact BlitzDocs® support at 877.200.8700, option 2 or go to the following address http://blitzdocs.com/contactus.html
- Click- Folder
- Click- Create a Folder

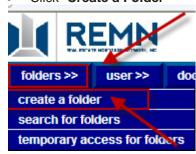

- Enter Folder Attributes (fields with an asterisk are required).
- Application Number- Borrower's last name followed by the subject property street address
  - Example: Application Number \* Test107
  - Please be aware the file number will change once the file has been received by REMN
- Enter- First Name, Last Name, Product Type, Lien Position, and Account Executive
  - Please note- If no AE is labeled when the file is created they will not be notified of the new submission
- Click- Create <u>create</u>

# Step 2- Uploading File Documentation- Upload TIF file with Scanning Coversheets

This feature is best used when a file is already printed in paper format. **Scanning Coversheets** will need to be printed out of BlitzDocs and placed in front each grouping of documents as separators before scanning the entire file into the system.

- Example- File will be stacked:
  - Coversheet- Document Type: Broker Credit Report
  - Broker Credit Report
  - Coversheet- Document Type: Broker AUS
  - DU Findings

### To print the Scanning Coversheets:

- Click- Coversheets
- Click- Faxing
  coversheets >>
  faxing
  scanning
- Scanning coversheets may only be utilized with TIFF files and are not file specific so they can be reused
- Click- Mortgage Docs

Related barcode sheets:

Mortgage Docs document separator sheets

- Check all of the coversheet boxes that refer to the type of information being submitted
  - Any additional documentation not listed under document types should be placed behind \*\*\*To Be Indexed\*\*\* Scanning Coversheet

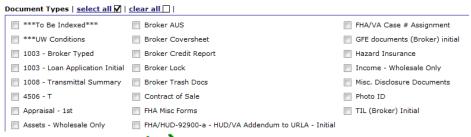

- Click- Create <u>create</u>
- Scanning Coversheets will now appear in a new window
- Print Document Separator Sheets
- Place printed document coversheets in front of the printed matching documents as page separators
- Prior to scanning the file:
  - Check scanner to ensure the file is being scanned as a TIF
  - Scanner should be set at 150DPI Maximum
  - Ensure that file is scanned portrait/vertically if the file is scanned and documents are landscape/horizontal they will not upload correctly through this function
- Scan document into network/local drive located on the computer creating one large TIF (that includes the printed fax coversheets as separators in the file)

- Take note of file name and where file is located on the computer (This will be needed to upload the file into BlitzDocs)
- In the specific BlitzDocs file, Click- Documents
  - Click- Upload

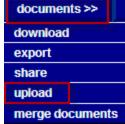

### **Check-File Contains Coversheets**

file contains coversheets

Click- Browse

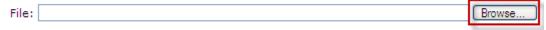

Locate file on the computer

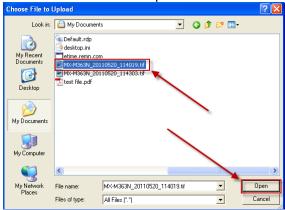

- Click- Upload <u>upload</u> →
- A new screen will appear stating the document was successfully uploaded.
- To review the documents uploaded- Click- Folder View

The document was successfully committed for indexing.

There may be a delay until the document processing is completed and it becomes available.

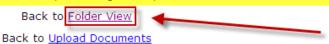

- If documents do not automatically appear click refresh page or press F5
- Documents will appear in the folder view and will automatically be separated and labeled

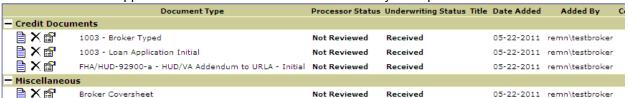

Refer to Step 3 to finalize submission process to set up

## Step 2- Uploading File Documentation- Fax entire file with Fax Coversheets

This feature is best used when a file is already printed in paper format. **Faxing Coversheets** will need to be printed out of BlitzDocs and placed in front each grouping of documents as separators before scanning the entire file into the system.

- Example- File will be stacked:
  - Coversheet- Document Type: Broker Credit Report
  - Broker Credit Report
  - Coversheet- Document Type: Broker AUS
  - DU Findings

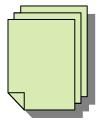

### To print the Faxing Coversheets:

- Click- Coversheets
- Click- Faxing

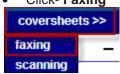

- Check all of the coversheet boxes that refer to the type of information being submitted
  - Any additional documentation not listed under document types should be placed behind \*\*\*To Be Indexed\*\*\* Scanning Coversheet

Document Types | select all 

| clear all □ |

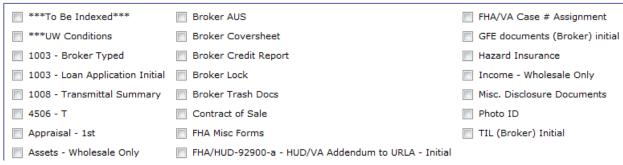

- Click- Create <u>create</u>
- Faxing Coversheets will now appear in a new window
- Print Fax Coversheet Document Separator Sheets
- Place printed document coversheets in front of the printed matching documents as page separators
- Fax the entire file including separators to the fax number located in the top left have side of the page **Example**:

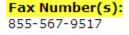

Folder Information
Application Number Test107
Last Name Test

Please Note- Fax Coversheets have an expiration date located in the top right hand side of the page
 \*\*Please Note\*\*:

This coversheet expires: 6/19/2011

- Check the file to ensure documents have been posted on BlitzDocs and review documents to make sure all intended material was received.
- If the documents do not appear refresh the page or press F5
- Documents will appear in the folder view and will automatically be separated and labeled

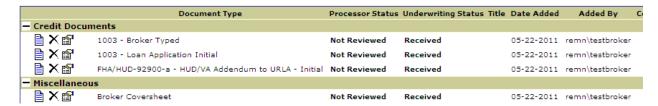

Refer to Step 3 to finalize submission process to set up

# <u>Step 2- Uploading File Documentation- Upload individual PDF's and manually label</u>

This feature is best used when documents are separated into individual PDF's or when trying to upload a single additional document, such as an appraisal.

- Click- Documents
- Click- Upload

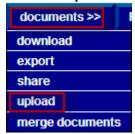

Select- Document type

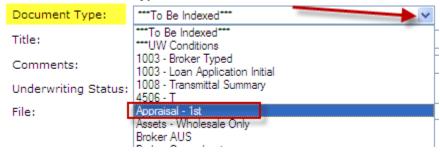

- Insert additional comments as needed
- Click- Browse

File: Browse...

Comments:

Insert Comments Here

Locate file on the computer

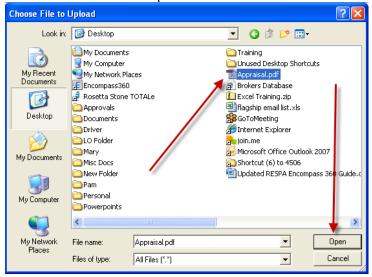

Click- Upload <u>upload</u> →

• A new screen will appear stating the document was successfully uploaded.

The document was successfully committed for indexing.

There may be a delay until the document processing is completed and it becomes available.

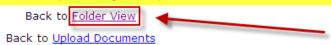

- If documents do not automatically appear click refresh page or press F5
- Documents will appear in the folder view and will automatically be separated and labeled

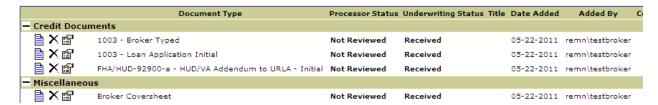

Refer to Step 3 to finalize submission process

# Step 2- Uploading File Documentation- Upload the entire file in one PDF and manually split file

This feature is best used when multiple documents are located in one PDF

Click- Upload

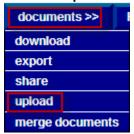

• Select- Document type- \*\*\*To be Indexed\*\*\*

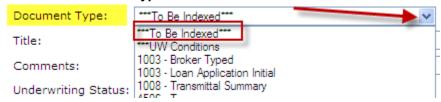

• Click- Browse

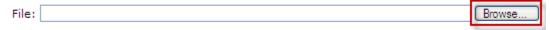

Locate file on the computer

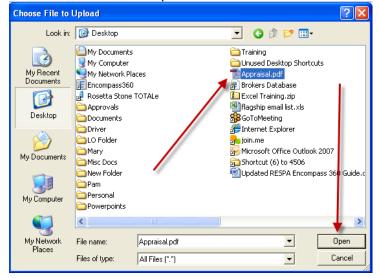

- Click- Upload <u>upload</u> →
- A new screen will appear stating the document was successfully uploaded.

#### The document was successfully committed for indexing.

There may be a delay until the document processing is completed and it becomes available.

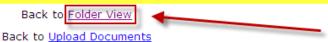

- If documents do not automatically appear click refresh page or press F5
- Documents will appear in the folder view and will automatically be separated and labeled

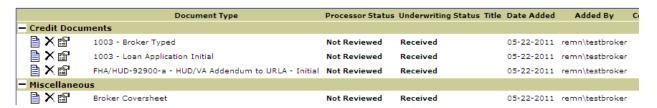

• Click- View Document icon- of document to be split

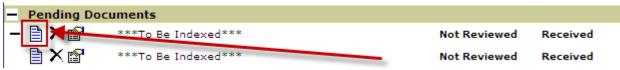

• Click- Split Document

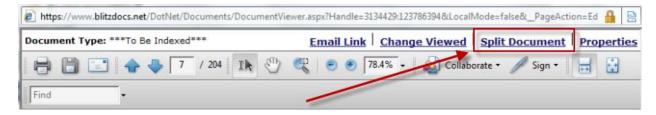

Uncheck- "Automatically assign end page"

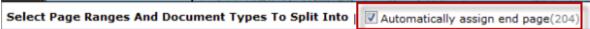

- Enter- Pages numbers in Page Range
- Identify Document type
- To assist with identify documents along with coordinating page numbers use the down arrow in the preview window to scroll through the document pages

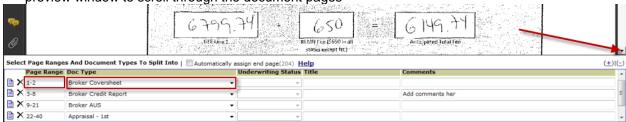

To save a copy of the original document- uncheck "Delete the original document"

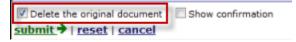

- Once entire document is split and labeled click- Submit <u>submit</u>
- If documents are left that were not labeled this pop-up will appear

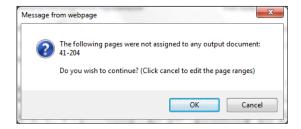

- To proceed click- **OK**
- To return to documents click- Cancel
  - Continue sorting un-labeled documents
- If documents do not automatically appear click refresh page or press F5
- Documents will appear in the folder view and will automatically be separated and labeled

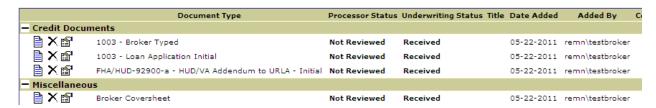

Refer to Step 3 to finalize submission process

## **Step 2- Removing Documentation from BlitzDocs**

Documents can only be removed from BlitzDocs <u>prior to the loan being submitted to set up</u>. Once the loan has been submitted to set up the broker will only have **read only rights** and will not be able to modify any of the information that was previously submitted.

- Identify document to be deleted
- Click- X (Left hand side of document name)

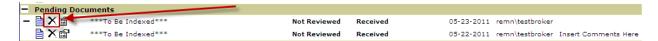

- Delete document confirmation window will appear
- Click- OK

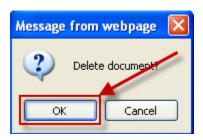

• A new window will appear stating the document was successfully removed

The document was successfully removed from the folder

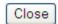

• If deleted documents do not automatically disappear click refresh page or press F5

### **Step 3- New File Submission**

Once all documentation has been upload and sorted the file is ready to be submitted to underwriting. <u>The file will not be submitted to underwriting until this final step has been completed.</u>

- Click- File Submission
- Click- Broker>>
- Click- Submit to Setup

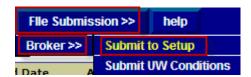

A new window will appear stating the file was successfully submitted

FIle Submission: Broker - Submit to Setup

\*\*\*\* Please note: Blitzdocs is a document tracking tool only. Please refer to the approval issued by the underwriter for the status of the loan and/or underwriting conditions \*\*\*\*

To return to the folder click here.

A new note will now appear showing the loan was submitted to Setup

|   | Created Date         | Added By Login  | <u>Description</u>                                        |
|---|----------------------|-----------------|-----------------------------------------------------------|
| 5 | 5/23/2011 2:05:44 PM | remn\testbroker | New Loan Submitted to Setup (Open Note to see Discliamer) |
|   | 5/22/2011 6:27:13 PM | remn\testbroker | Loan Contact Information                                  |

<u>Please be aware that BlitzDocs is a document tracking tool only. Please refer to the approval issued by the underwriter for the status of the loan and/or underwriting conditions</u>

#### **Folder Note**

Date: 5/23/2011 2:05:44 PM
User: remn\testbroker
Security Profile: Basic Security

Description: New Loan Submitted to Setup (Open Note to see Discliamer)

NEW loan folder has been Submitted to Setup. \*\*\*\* Please note: Blitzdocs is a document tracking tool only. Please refer to the approval issued by the underwriter for the status of the loan and/or underwriting conditions \*\*\*\* occurred at 5/23/2011 2:05:44 PM.

The following email recipients were notified:newfiles@remn.com

All documents in the loan file will now be READ ONLY- the broker will no longer be able to modify any
documentation currently in the system with the exception of adding new conditions.

# **Step 4- Uploading File Documentation- Uploading Conditions**

- Find the file using the search feature
- Conditions may only be uploaded as one document types:
  - \*\*\*UW Conditions
- Conditions can be faxed (with appropriate coversheets), uploaded as a TIF (with appropriate coversheets), uploaded in one large PDF or they can be uploaded as individual PDF's.
- For additional instructions regarding submitting documentation into BlitzDocs please refer to pages 4

   12
- Conditions will not be officially submitted to underwriting until the following steps are followed:
  - Upload conditions through one of the four preferred methods
  - Click- File Submission
  - Click- Broker
  - Click- Submit UW Conditions

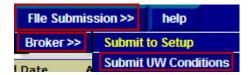